## ダイレクトモニタリングセットアップ

M4U/MPM4000U 等の AUDIO OUT 端子(ヘッドホン端子)を持つマイク製品でのダイレクト モニタリングのセットアップ方法についてご案内いたします。 ご使用のパソコンの OS の種類に応じて下記の手順をご参照ください。

## ⚫ Windows をご使用の場合

- 1. Windows [スタート] メニューから、「Windows システムツール」をクリックし、「コント ロールパネル」を開きます。
- 2. 「ハードウェアとサウンド」 をクリックします。

コンピューターの設定を調整します

表示方法: カテゴリ▼

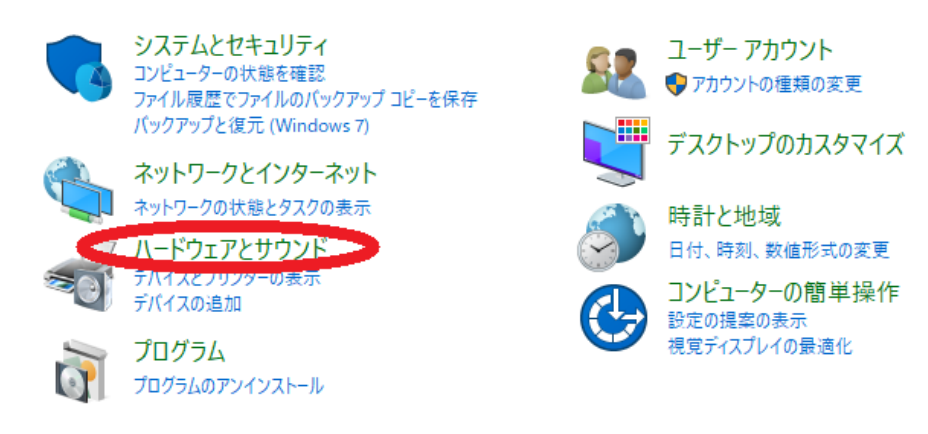

3. 「サウンド」をクリックします。

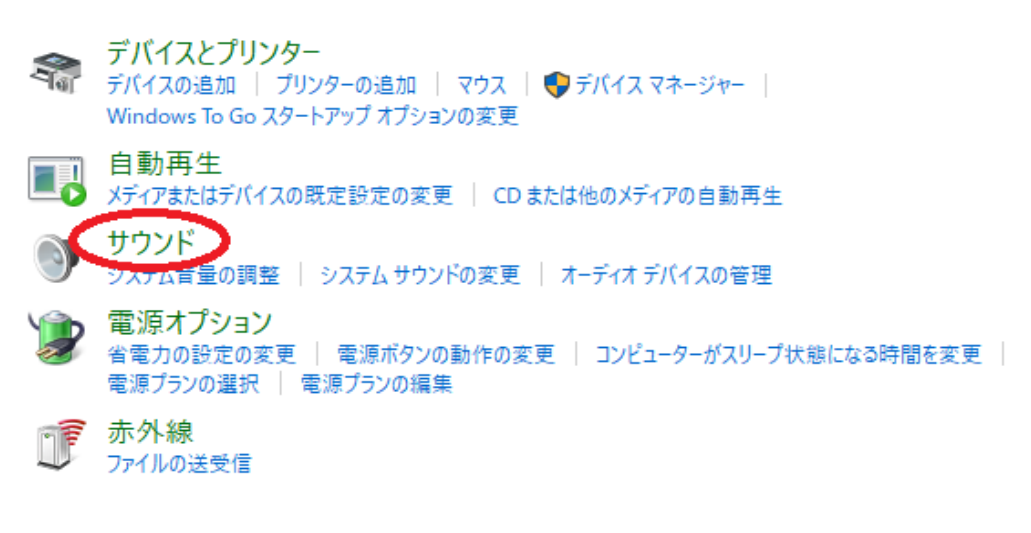

4. 「再生」のタブをクリックし、「再生デバイス」の一覧の中から「MARANTZ M4U/MPM-4000U」を選択して「規定値に設定」ボタンをクリックします。

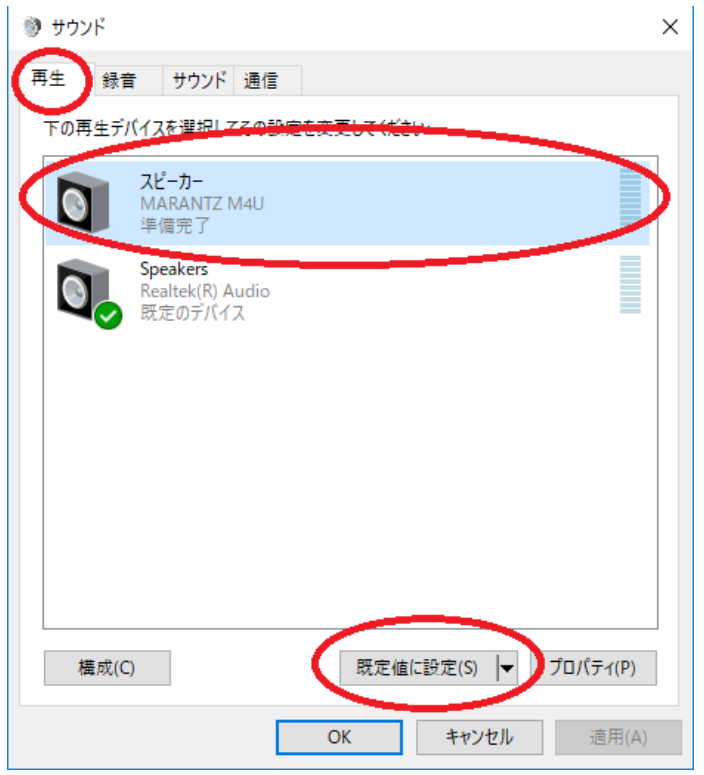

5. [M4U/MPM4000U]を選択した状態で「プロパティ」をクリックします。

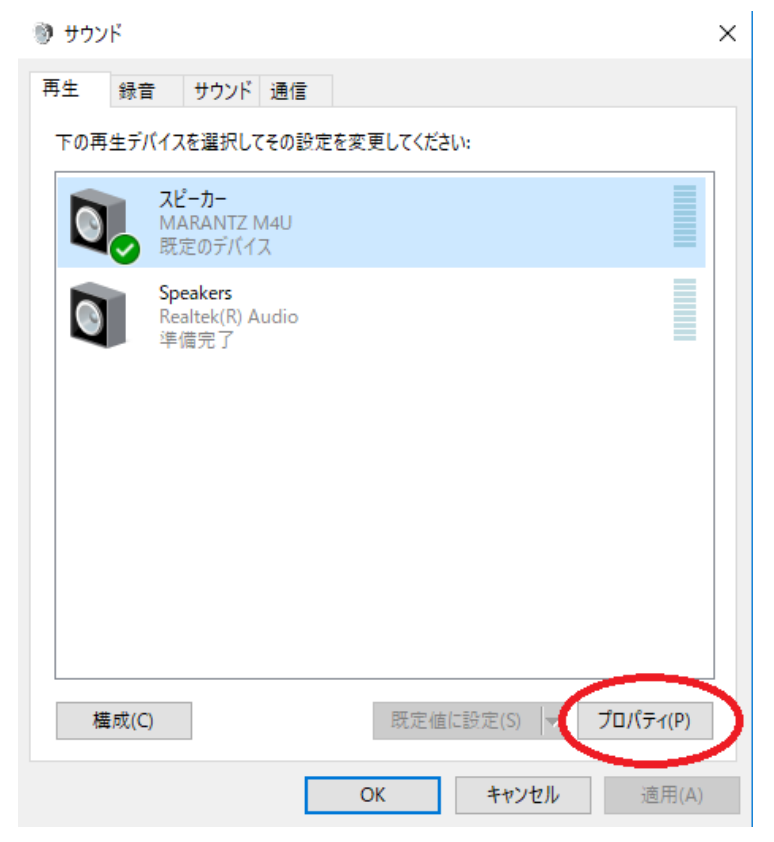

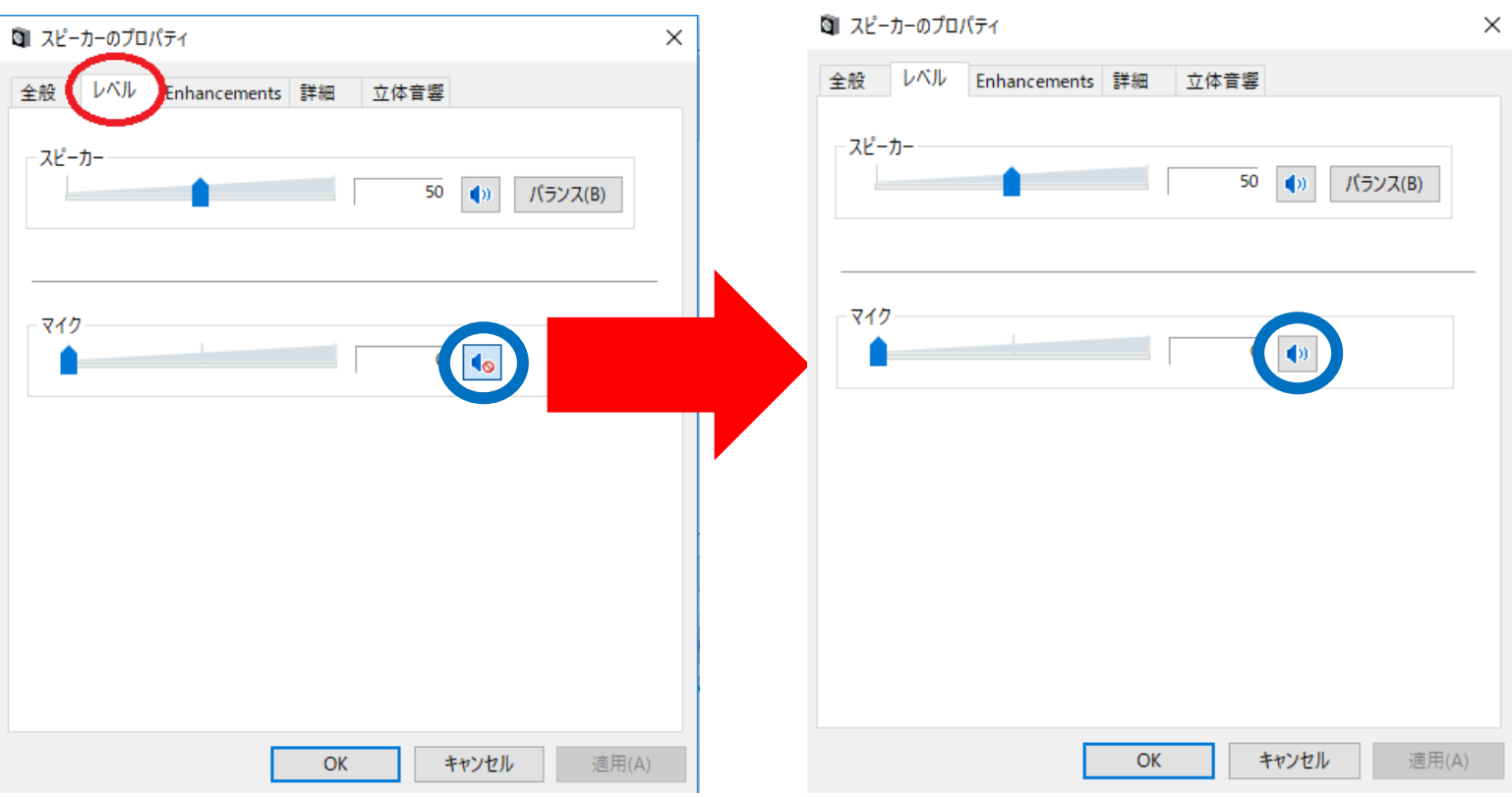

6. [レベル]タブをクリックし、下図の青丸のアイコンをクリックしてミュートを解除します。

7. 「マイク」 と 「スピーカー」 のレベル(音量)を調整し、「OK」をクリックします。 ※実際にヘッドホンの音を聞きながら調整して下さい。

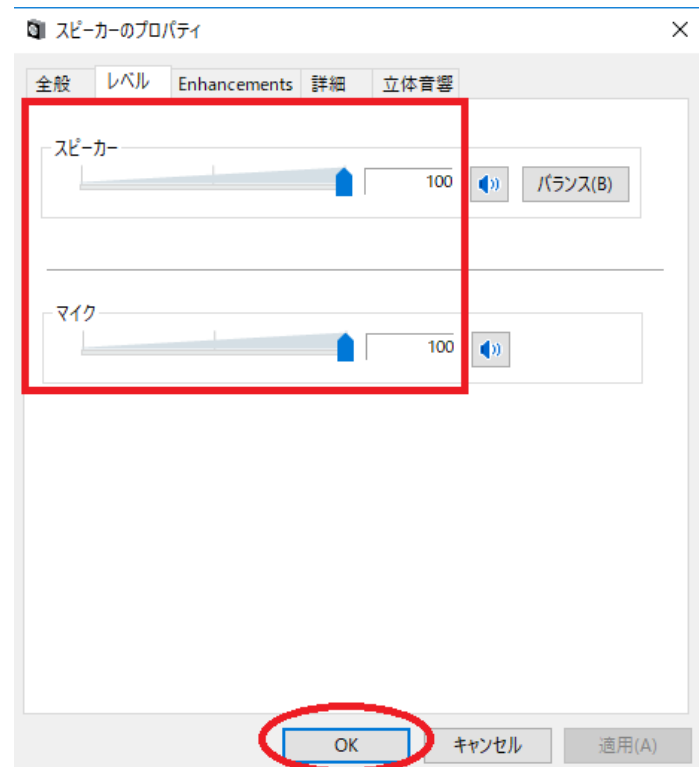

## ● Mac をご使用の場合

※パソコン画面の表示は、OS のバージョンにより異なることがあります。

1. デスクトップ画面の「移動」→「ユーティリティ」をクリックします。

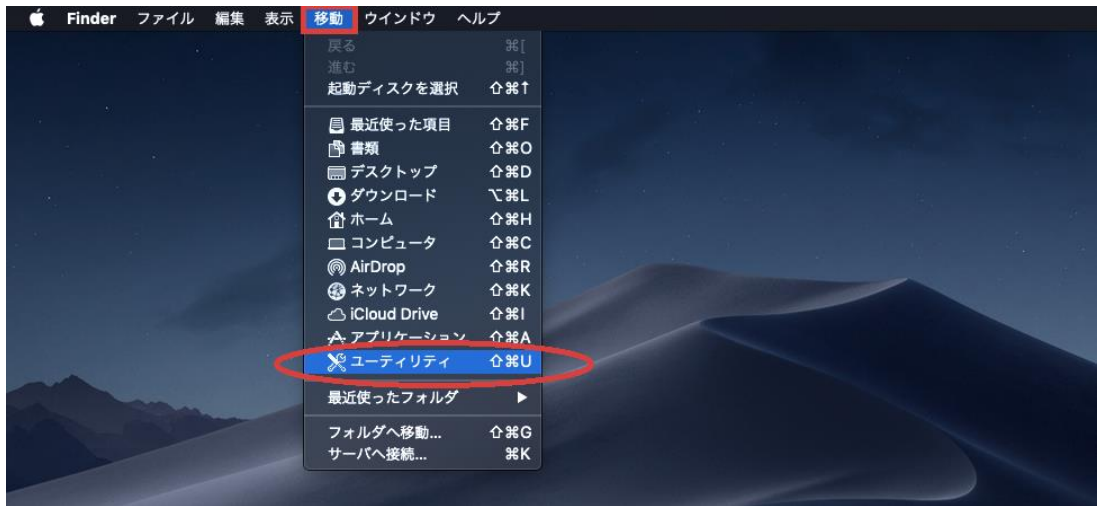

2. 「オーディオ装置」に表示されているオーディオ装置の一覧から、「MARANTZ M4U/MPM-4000U」を選択し、ウィンドウ下部の歯車マーク すをクリックします。

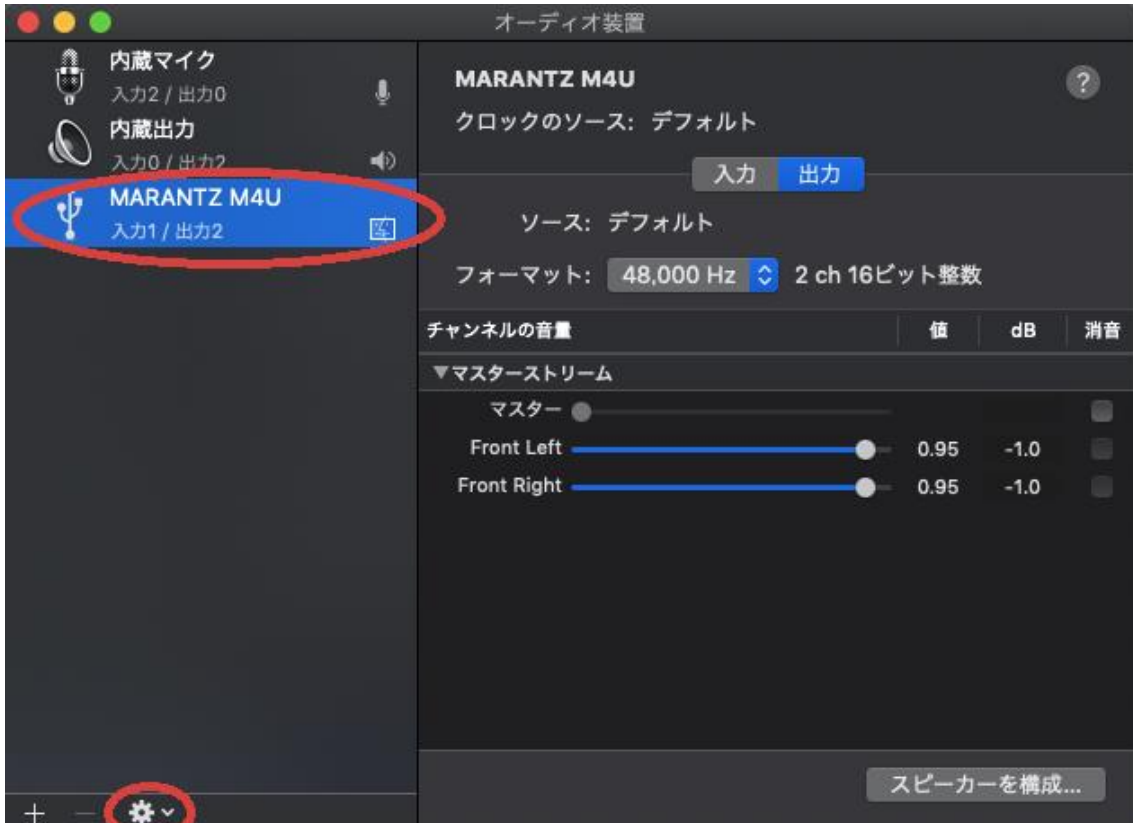

3. 「このサウンド入力装置を使用」及び「このサウンド出力装置を使用」を選択します。

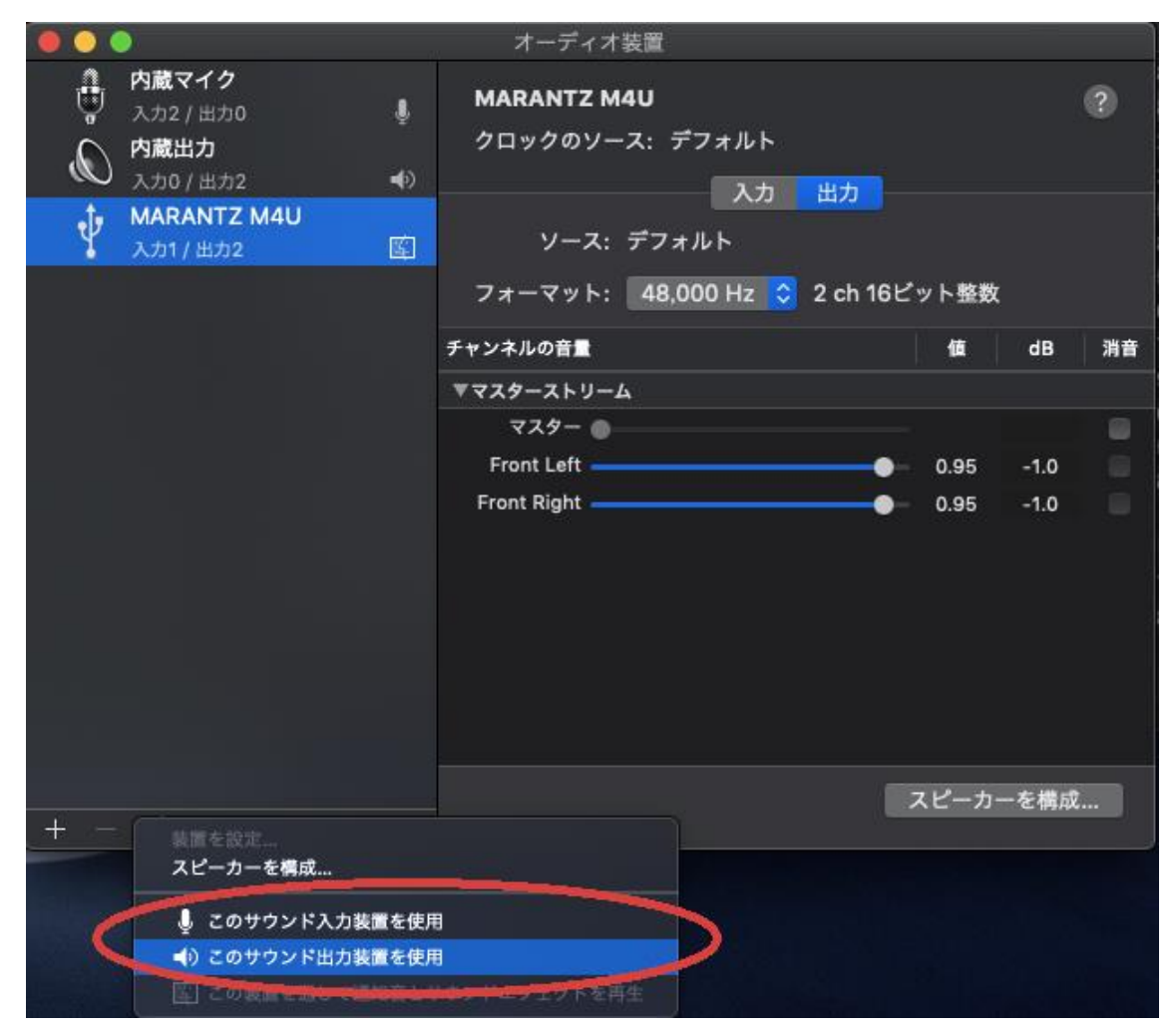

4. ウィンドウ右側の 「入力」 ボタンをクリックし、「Thru」 にチェックを入れ、マイクの 音量を調整します。

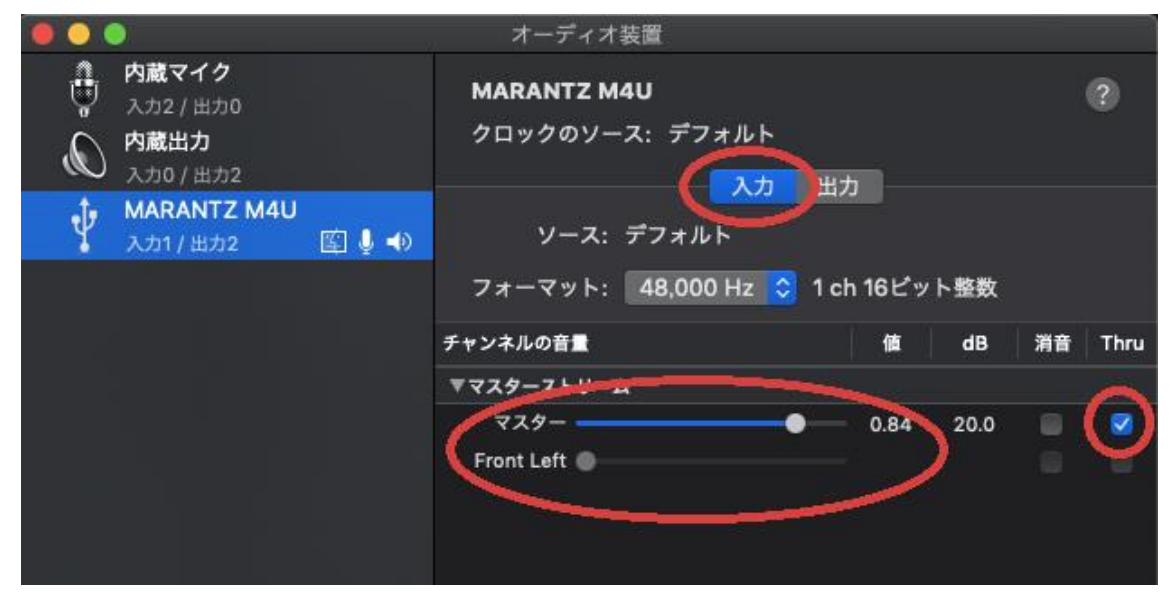

5. ウィンドウ右側の 「出力」ボタンをクリックし、出力の音量を調整します。 ※実際にヘッドホンの音を聞きながら調整して下さい。

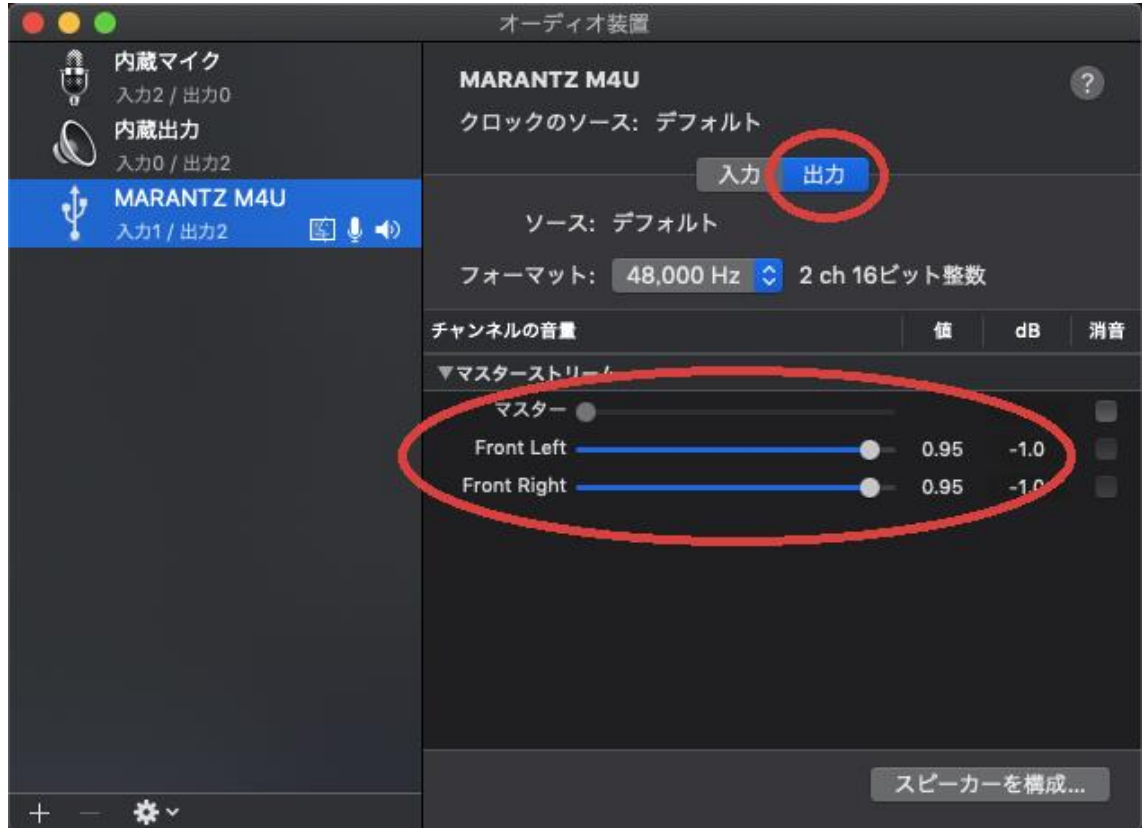

以上が M4U/MPM4000U のマイクで入力した音声をヘッドホンで聞く方法です。

※M4U および MPM4000U を例として説明をしておりますが、ダイレクトモニタリング機能 を持たない製品全てで共通したセットアップ手順となっております。